## AP Bill Drafts - SKY Vendor

Last Modified on 07/03/2024 10:29 am CDT

The *Drafts*tab displays AP Bills entered but not yet posted. AP Bills here can be viewed by selecting the**Eye** icon.

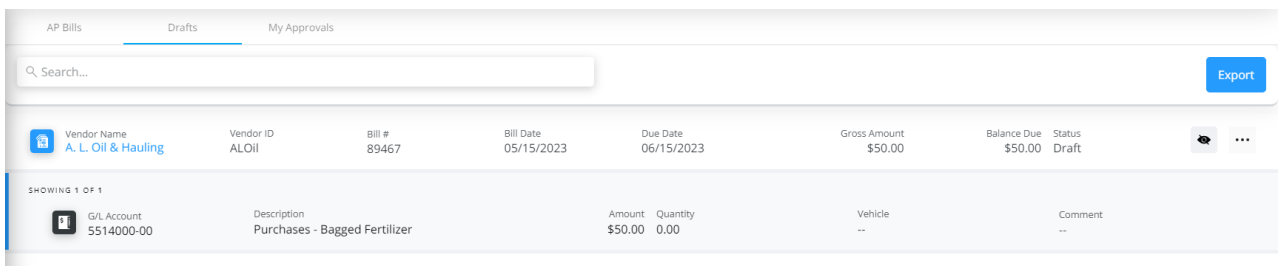

When adding an AP Bill, there is an option at the bottom to *Set bill status to "Draft"*. Check this box prior to saving and the Bill will display on the *Drafts*tab.

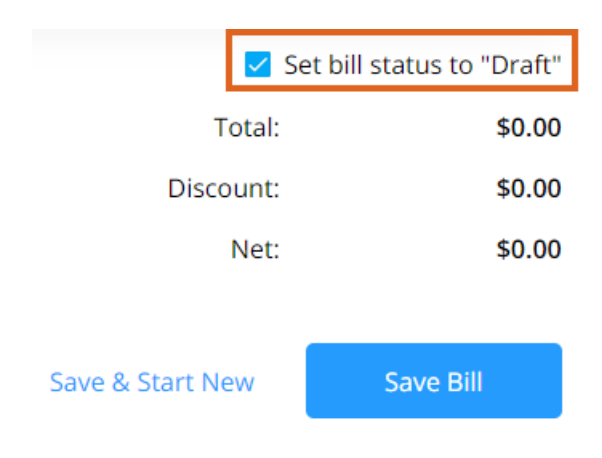

**Note:** The *Vendor*, *Invoice #*, *Bill Date*, and*Due Date* must be populated before saving.

If the Bill is no longer needed, choose the**Ellipsis** and select*Delete*. If desired, select*Download Attachments*to download all attachments on that Bill. When ready to finish posting the Bill or to add additional information, select *Edit*.

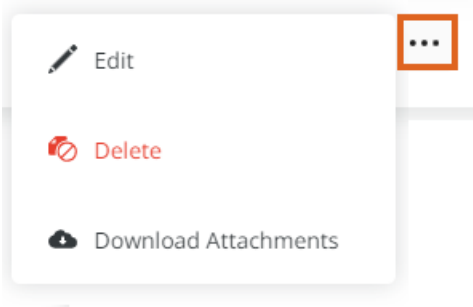

The *Approver Info* section is available if the *Enable AP Approval process for my company* is enabled and *Approvers* are selected in **SKY [Admin](http://helpcenter.agvance.net/home/vendor-management-sky-admin)** under *Vendor*.

Select the *Approver* from the drop-down and enter an optional *Note to Approver*.

Remove the Approver by selecting the**Delete** icon. Additional Approvers can be added by selecting**+ Add Another Approver**.

Reorder Approvers by selecting the grid of dots next to the*Approver* drop-down and dragging to the appropriate place. The order Approvers are listed is the order in which the AP Bill will be sent for approval.

**Note:** The Bill will not be sent through the Approval process until *Set bill status to "Draft"* is unchecked.

## Approver Info

Approvers receive notifications prompting them to approve the AP bill.

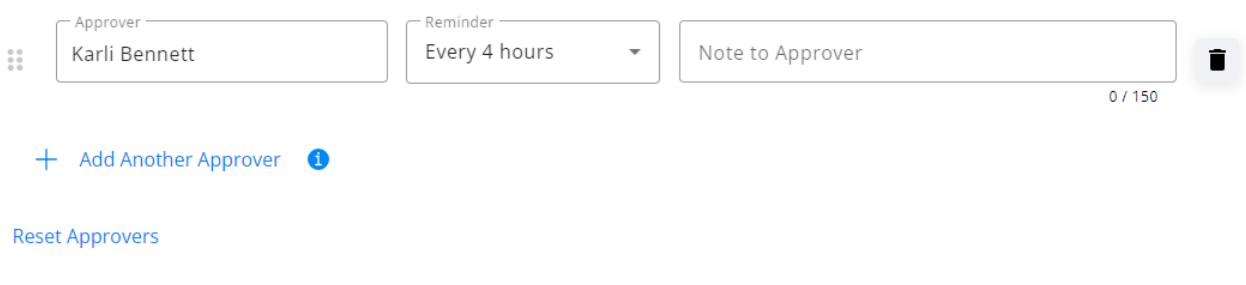

Once everything is filled out, uncheck the *Set bill status to "Draft"* checkbox and **Post Bill** or **Post & Start New**to enter another Bill.

**Note:** If the options still say**Save Bill** and **Save & Start New**, the *Set bill status to "Draft"* option is still checked and the Bill will remain a draft.